## **Linx 5900 & 7900**

# How To Create a Remote Field<br>wrests in the state of the state of the state of the state of the state of the state of the state of the state Bluehorse Whatsapp: 866 181 6857 5767 181 6857 5767 181 6857 5767 181 6857 5767 181 6857 5767 181 6857 5767 181 6857 5767 181 6857 181 6857 5767 181 6857 181 6857 181 6857 181 6857 181 6857 181 6857 181 6857 181 6857 181 6 LINX THINKING ALDRE YOUR LINES

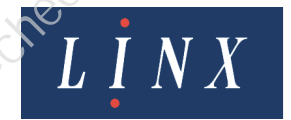

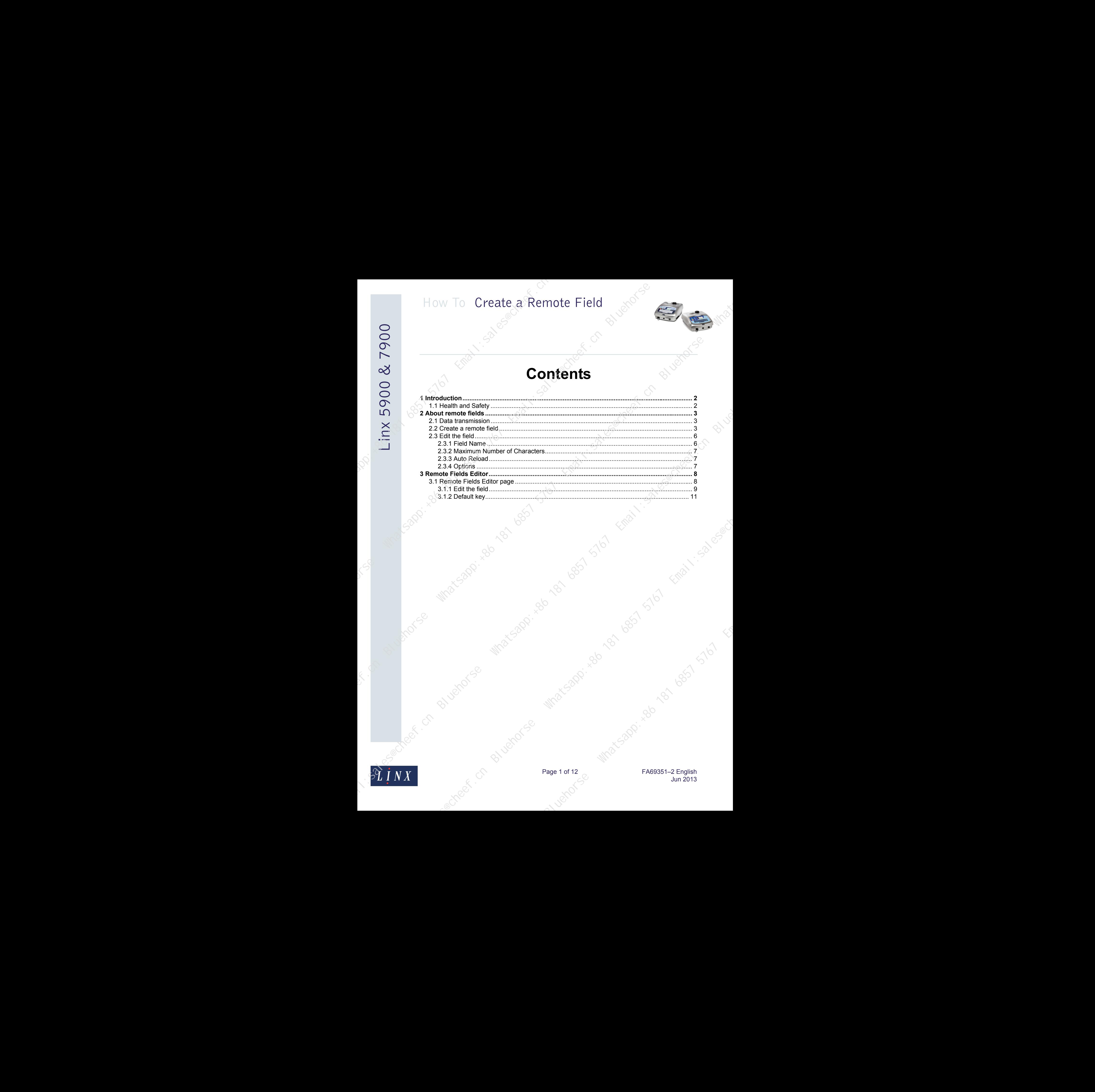

**Contents**

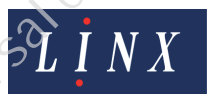

Page 1 of 12 <sub>C</sub> What 52 RP is 10 FA69351–2 English Jun 2013

### **1 Introduction**

<span id="page-2-0"></span>This document describes the remote fields in the 5900 and 7900 printers.

You need a User Level C password to perform all the tasks that are described in this document.

### <span id="page-2-1"></span>**1.1 Health and Safety**

Make sure that you read and understand the Health and Safety information in the 'Safety' section of the *Linx 5900 & 7900 Quick Start Guide*. How To Create a Remote Field<br>
1.1 Introduction<br>
Exception of the summation of the summation of the summation of the summation of the summation of the summation of the summation of the summation of the summation of the summ

Matystates Matystates Report of the Matystates Report of the Matystates Report of the Matystates Report of the Matystates Report of the Matystates Report of the Matystates Report of the Matystates Report of the Matystates

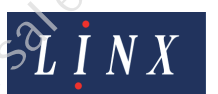

Page 2 of 12 FA69351–2 English Jun 2013

### **2 About remote fields**

<span id="page-3-0"></span>A remote field in a message reserves an area that you can use for data that is downloaded from a remote computer. A single message can have more than one remote field, and you can use the remote field data in more than one message.

NOTE: You can use a maximum of 32 buffered remote fields.

### <span id="page-3-1"></span>**2.1 Data transmission**

The printer cannot receive remote data unless an enabled remote protocol is in use. This protocol can be either of the following:

- Remote Communications Interface (RCI), which is a standard feature on the 5900 and 7900 printers (you do not need a configuration code). Use this protocol for buffered remote fields. Refer to the *Linx Remote Communications Interface Reference Manual (MP65969)* for more information about the RCI protocol.
- QuickSwitch. To use QuickSwitch, you must configure the printer correctly. QuickSwitch is a standard feature on the 7900 printer and an option on the 5900 printer (that is, you need a configuration code).
- NOTE: If you use both the Linx 6200 printer and the Linx 5900 or 7900 printer, remember that the remote fields in these printers are different. The *buffered remote* fields in the 5900 and 7900 printers are like the *remote* fields in the 6200 printer. For compatibility, use the RCI protocol with a buffered remote field. If you use only the 5900 or 7900 printer, use QuickSwitch with a remote field. QuickSwitch gives you a simple method for the connection of an external data source like a bar code reader.

### <span id="page-3-2"></span>**2.2 Create a remote field**

The following example shows how you create a remote field. You use the same method to create a buffered remote field, but some page titles are different.

**1** At the **Print Monitor** page, select **Message Store** > **New** to display the **Message Editor** page with a new, blank message.

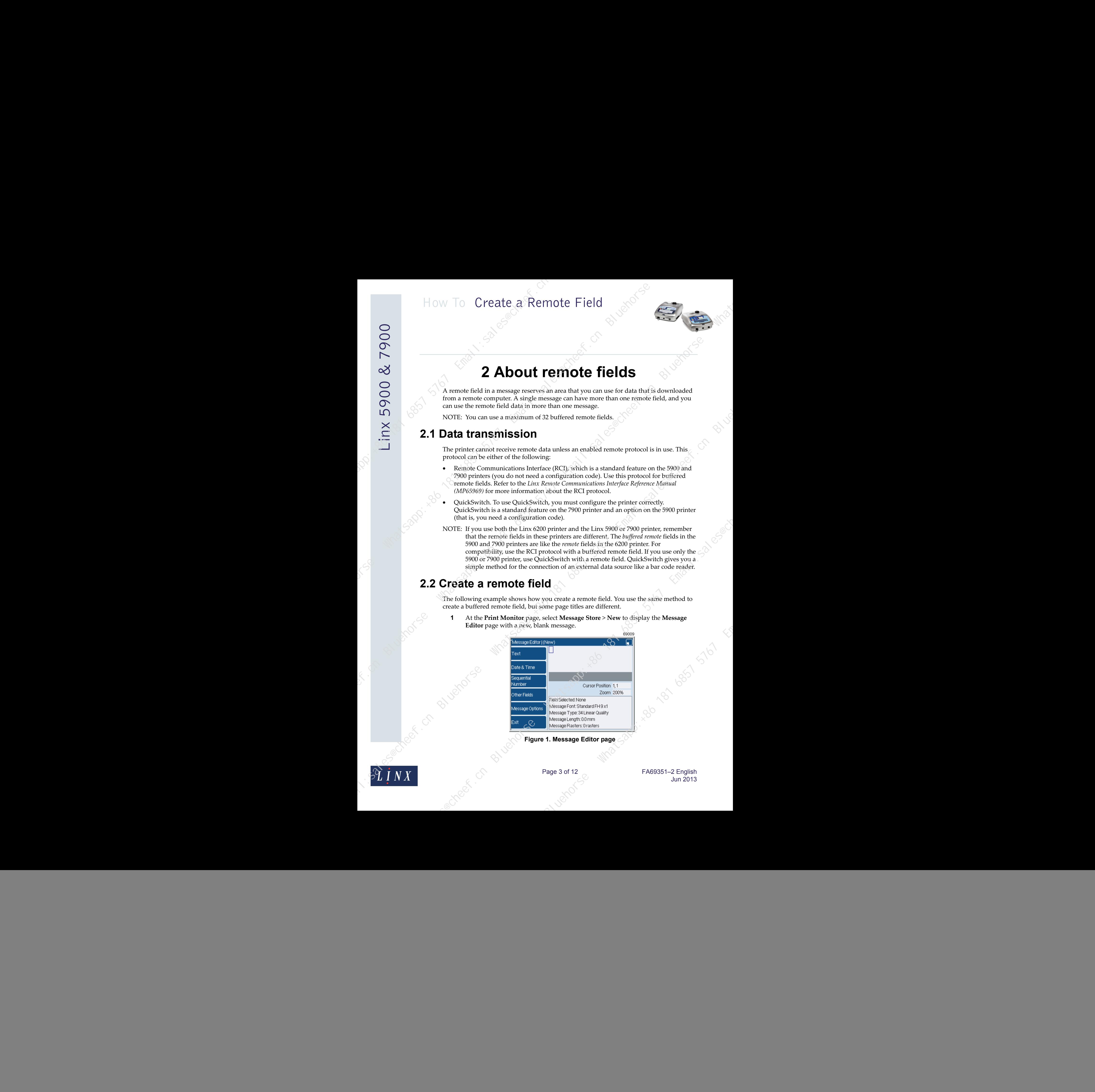

**Figure 1. Message Editor page**

![](_page_3_Picture_14.jpeg)

Page 3 of 12 FA69351–2 English Jun 2013

![](_page_4_Picture_138.jpeg)

### **Figure 2. Insert Other Fields page**

79032

- <span id="page-4-0"></span>NOTE: Not all the fields shown in Figure 2 are available on the 5900 printer.
- **3** Select the **Remote Field** option to display the **Insert Remote Field** page.

![](_page_4_Picture_139.jpeg)

### **Figure 3. Insert Remote Field page**

The options on this page are described in the next section. The default settings are used in this example.

NOTE: You cannot use the default name in Figure 3 for a buffered remote field (see ['Field Name'](#page-6-1) on [page 6\)](#page-6-1).

![](_page_4_Picture_10.jpeg)

Page 4 of 12 FA69351–2 English Jun 2013

**4** Press the **Exit** key to accept the default settings and return to the **Message Editor** page.

![](_page_5_Picture_129.jpeg)

**Figure 4. Message Editor page with remote field**

The field is blank in the printed message and in the **Print Monitor** page unless the field contains some data. When the field contains some data, the **Print Monitor** page shows the data in the remote field.

i.ge Maxisappi.esp 1910 Email:sp

The size of the rectangle in Figure 4 depends on the value you entered in the **Maximum Number of Characters** option.

![](_page_5_Picture_7.jpeg)

Page 5 of 12 FA69351–2 English Jun 2013

### <span id="page-6-0"></span>**2.3 Edit the field**

You use the same method to edit a remote field or a buffered remote field, but some page titles are different.

At the **Message Editor** page, select the field to see the edit options.

![](_page_6_Picture_5.jpeg)

### **Figure 5. Remote field selected**

To delete the field, press the **Delete** key. To remove the highlight, press the **Exit** key. Select the **Edit** option to display the **Edit Remote Field** page.

![](_page_6_Picture_157.jpeg)

### **Figure 6. Edit Remote Field page**

The **Edit Buffered Remote Field** page has the same options. The options are described below.

### <span id="page-6-1"></span>**2.3.1 Field Name**

Use this option to set the name of the field. The remote computer uses this name to identify the destination field for the data.

### **Buffered remote field**

You must use the correct format when you enter the name—use "RCI RemoteField1", "RCI RemoteField2", "RCI RemoteField3",...

![](_page_6_Picture_15.jpeg)

Page 6 of 12 FA69351–2 English Jun 2013

### <span id="page-7-0"></span>**2.3.2 Maximum Number of Characters**

Use this option to set the maximum number of characters that the remote computer can download into this field. The printer uses this value to calculate the space that is needed in the message.

### <span id="page-7-1"></span>**2.3.3 Auto Reload**

If this option is set to to **Yes**, when you power down the printer any data entered in the remote field is saved. The data in the field is loaded again when you power up the printer. If this option is set to **No**, data entered in the remote field is not saved when you power down the printer.

### <span id="page-7-2"></span>**2.3.4 Options**

Select this option to display the **Options** page for the remote field.

![](_page_7_Picture_145.jpeg)

### **Figure 7. Options page**

This page is like the **Options** page for other field types. The **Options** page is described in the *Linx 5900 & 7900 Quick Start Guide*.

![](_page_7_Picture_10.jpeg)

Page 7 of 12 FA69351–2 English Jun 2013

**Blue Manuscript** 

<span id="page-8-0"></span>The Remote Fields Editor allows you to use the keyboard to edit the contents of any remote fields in the current message. (You *cannot* use this feature with a *buffered* remote field.) This feature is an additional option in the **Print Settings** page.

![](_page_8_Picture_169.jpeg)

### **Figure 8. Print Setting page: Remote Fields Editor option**

The option is not displayed if the current message does not contain any remote fields.

### <span id="page-8-1"></span>**3.1 Remote Fields Editor page**

Figure 9 shows the **Remote Fields Editor** page. The page shows a list of the Remote fields that are in the message and the current contents of each field. In Figure 9 the message contains two remote fields. Field1 contains the three characters 'AAA' and Field2 contains the three characters 'XYZ'.

![](_page_8_Picture_170.jpeg)

**Figure 9. Remote Field Editor page**

![](_page_8_Picture_10.jpeg)

Page 8 of 12 FA69351–2 English Jun 2013

### <span id="page-9-0"></span>**3.1.1 Edit the field**

Highlight a field and press the **Edit** key to edit the field contents. The printer displays the **Remote Field Edit** page with the name of the field at the top.

![](_page_9_Picture_3.jpeg)

**Figure 10. Remote Field Edit page**

You can enter some characters in the box to replace the contents of the field. For example, you can enter the text "ABC" as shown below. The number of characters cannot be greater than the field length. (The field length was set when the field was created in the **Message Editor** page.)

![](_page_9_Picture_6.jpeg)

**Figure 11. Remote Field Edit page with new data**

![](_page_9_Picture_8.jpeg)

Page 9 of 12 FA69351–2 English Jun 2013

Press the **OK** key to return to the **Remote Fields Editor** page. The **Remote Fields Editor page** shows the new data, but the field is *not* updated at this time.

![](_page_10_Picture_151.jpeg)

![](_page_10_Figure_3.jpeg)

Do one of the following:

• Press the **Apply** key. The printer updates the field and disables the **Apply** key as shown below.

![](_page_10_Picture_152.jpeg)

**Figure 13. Remote Fields Editor page**

- Press the **OK** key. The printer updates the field and returns to the **Print Settings** page.
- Press the **Cancel** key. The printer does not update the field. The new data is discarded and the printer returns to the **Print Settings** page.

![](_page_10_Picture_10.jpeg)

Page 10 of 12 FA69351–2 English Jun 2013

At the **Print Settings** page, press the **Exit** key to return to the **Print Monitor** page. The page shows the updated field data.

![](_page_11_Picture_135.jpeg)

**Figure 14. Print Monitor page**

### <span id="page-11-0"></span>**3.1.2 Default key**

If the current message contains one remote field, you can use a keyboard shortcut to edit this field at the **Print Monitor** page. At the **Print Monitor** page, press the [alt] key and the [R] key together to edit the field.

![](_page_11_Picture_6.jpeg)

**Figure 15. Remote Field Edit page**

Enter the required data then press the **OK** key to return to the **Print Monitor** page. The page shows the new data that you entered into the field.

![](_page_11_Picture_9.jpeg)

Page 11 of 12 FA69351–2 English Jun 2013

If the current message contains more than one remote field, you must tell the printer which field is edited when you use the keyboard shortcut. To set the required field, highlight the field in the **Remote Fields Editor** page and press the **Default** key. The printer puts an asterisk before the field name as shown below.

![](_page_12_Picture_171.jpeg)

**Figure 16. Remote Fields Editor page: default field**

The highlighted field becomes the default field. At the **Print Monitor** page, you can use the keyboard shortcut to edit this field.

NOTE: You can use the name of the default field for a remote field in another message. If you select that message as the current message, you can use the keyboard shortcut to edit the field.

The printer can store a number of messages that have remote fields, but you cannot define more than one default field in the printer. When you define a new default field, the printer removes any previous default assignment.

Page 12 of 12 **FA69351–2** English Jun 2013

Reprise Manuscript